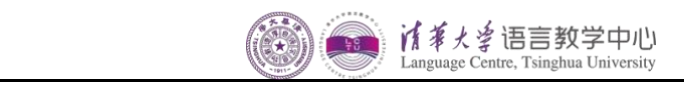

# LCTU 永旺奖学金申请操作说明 LCTU AEON Scholarship Application System Applicants' Guide

1. 访问语言教学中心奖学金申请系统 http://juggler.lc.tsinghua.edu.cn; Visit LCTU Scholarship Application System at http://juggler.lc.tsinghua.edu.cn;

## 2. 点击首页右上角"Log In";

Click "Log In" at the top right corner of the home page; Click "Log In" at the top right corner of the home page;

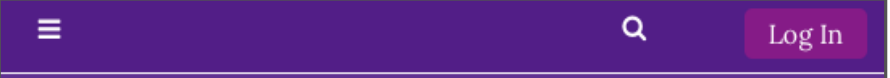

#### 3. 点击"Create new account"注册新用户; 3. 点击"Create new account" 注册新用户;  $\sum_{i=1}^{n}$   $\sum_{i=1}^{n}$   $\sum_{i=1}^{n}$

Click "Create new account" to create a new account; Click "Create new account" to create a new account;

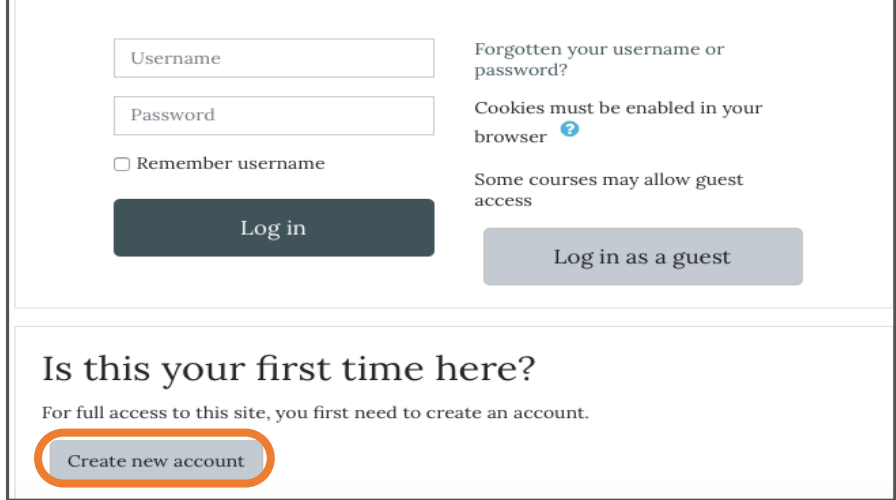

4. 按步骤要求完成注册; 4. 按步骤要求完成注册;

Follow the steps to complete registration;

注册邮箱收不到邮件的解决办法: Follow the steps to complete registration;

- (1)注意查看邮件是否被误放入了垃圾邮箱;
- (2)检查一下自己的邮箱是否设置了黑名单或白名单;

 $(3)$ 换个邮箱尝试。

If you failed to receive mail from the registered mailbox, try the following:

- (1) Check whether the mail has been mistakenly put into the spam mailbox;
	- (2) Make sure that the email address/domain name is not blocked (is on your allowed senders list);
	- (3) Try using a different email address.

5. 点击首页右上角"Log In", 输入新注册的用户名和密码,登录;

Click "Log In" at the top right corner of the home page, input your username and Click "Log In" at the top right corner of the home page, input your username and password to log in; password to log in;

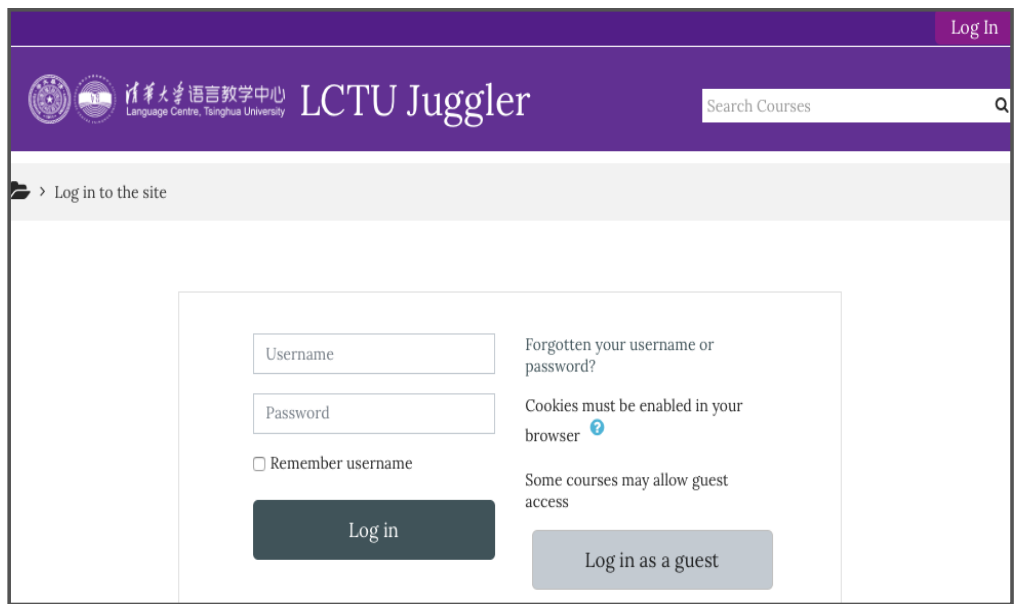

#### 6. 然后点击首页上的【AEON Scholarship】;

Then click on "AEON Scholarship" on the home page;

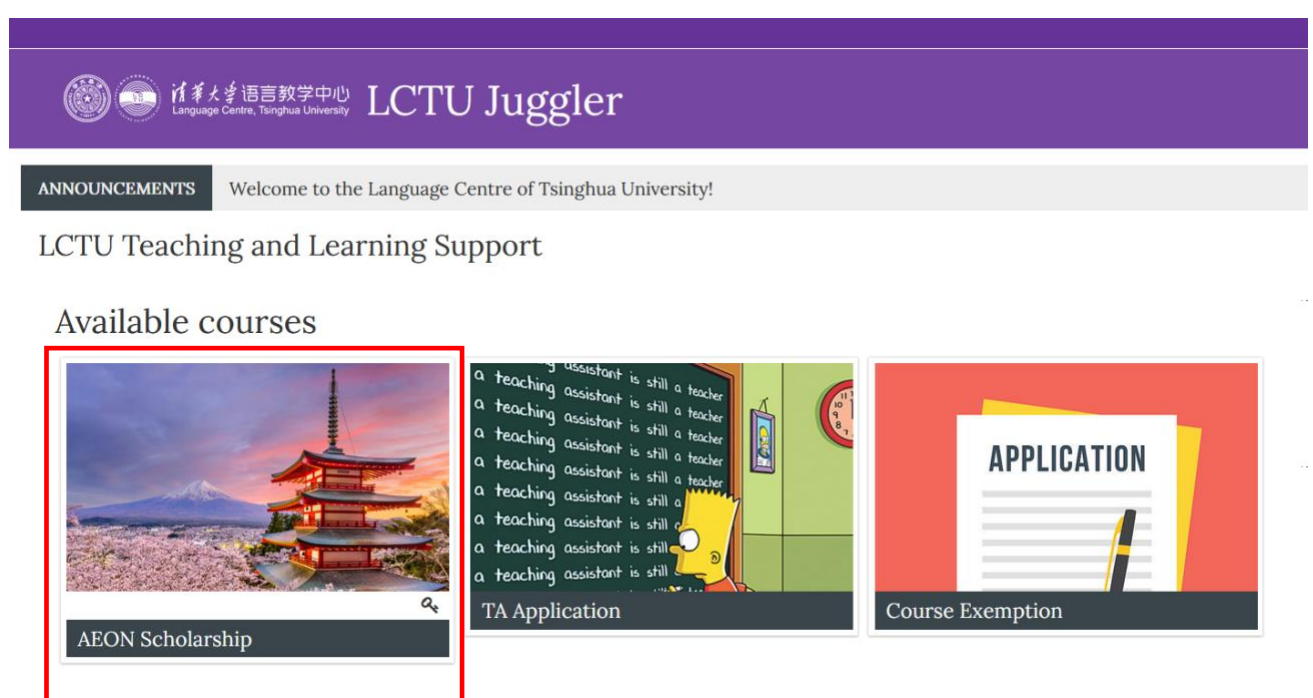

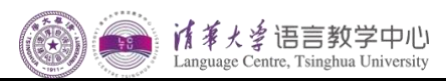

7. 输入"Enrolment Key" 即可加入【AEON Scholarship】课程; Input the "Enrolment Key" to enroll in the course 【AEON Scholarship】;

### Enrolment Key:AEON2021 **Enrolment Key: AEON2022**

8. 进入【AEON Scholarship】课程以后选择"申请通道" ; 申请者请关注"通知公告"栏目,以了解每个阶 段的进度。

Select "申请通道" after enrolment;

Note: Applicants need to pay attention to the "通知公告" for our notice.

C AEON Scholarship

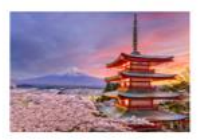

a, "清华之友永旺奖学金"是由日本公益财团法人永旺百分之一俱乐部为资助中国的发展、促进 中国与日本之间的友好关系,在清华大学语言教学中心设立的日语学习奖励金。每年授予10 名日语第二外语学习成绩优秀者。2021年"清华之友——永旺奖学金"申请已经启动,请符合条 件的同学在清华大学语言中心官网提交申请。

申请截止日期: 2021年8月30日

申请者需同时满足以下条件:

- 1) 拥有中华人民共和国国籍;
- 2) 拥有清华大学学籍的全日制本科生;
- 3) 公共外语选修过日语第二外语:

4) 2021年秋季学期为本科二年级或三年级在读生。

- 申请流程:
- 1) 通过语言中心教学网站填写申请表提交:
- 2) 语言中心审核, 选出15名品学兼优者参加面试;
- 3) 最终选出10名奖学金获得者。
- 奖励金额度: 10000 元人民币

\* Self enrolment (Student)

Enrolment key

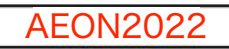

#### 清华之友永旺奖学金

"清华之友永旺奖学金"是由日本公益财团法人永旺百分之一俱乐部为资助中国的发展、促进中国与日本之间的友好关系,在清华大学语言教学中心设立的日语学习 奖励金。每年授予10名日语第二外语学习成绩优秀者。2021年"清华之友——永旺奖学金"申请已经启动,请符合条件的同学在清华大学语言中心官网提交申请。 申请截止日期: 2021年8月30日 申请者需同时满足以下条件: 1) 拥有中华人民共和国国籍; 2) 拥有清华大学学籍的全日制本科生; 3) 公共外语选修过日语第二外语; 4) 2021年秋季学期为本科 二年级或三年级在读生。 申请流程: 1) 通过语言中心教学网站填写申请表提交; 2) 语言中心审核, 选出15名品学兼优者参加面试; 3) 最终选出10名奖学金获得者。 奖励金额度: 10000元人民币

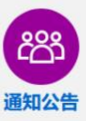

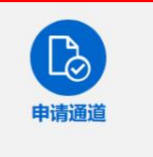

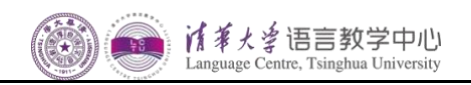

9. 点击"Add submission"即可填写申请信息, 最后点"Save changes"保存提交。(需要注意的是提交的证 明材料必须是 PDF 格式,否则不能上传。)

Click "Add submission" and "Save changes" to submit your application. (Note: The certificate material you submit must be in the PDF format. Otherwise, it won't be able to be uploaded.)

注意事**项**:如果enroll了之后看不到提交**页**⾯,可以稍等1分**钟**左右再刷新或者退出登**录**后稍等⼀会⼉再重新登**录**。

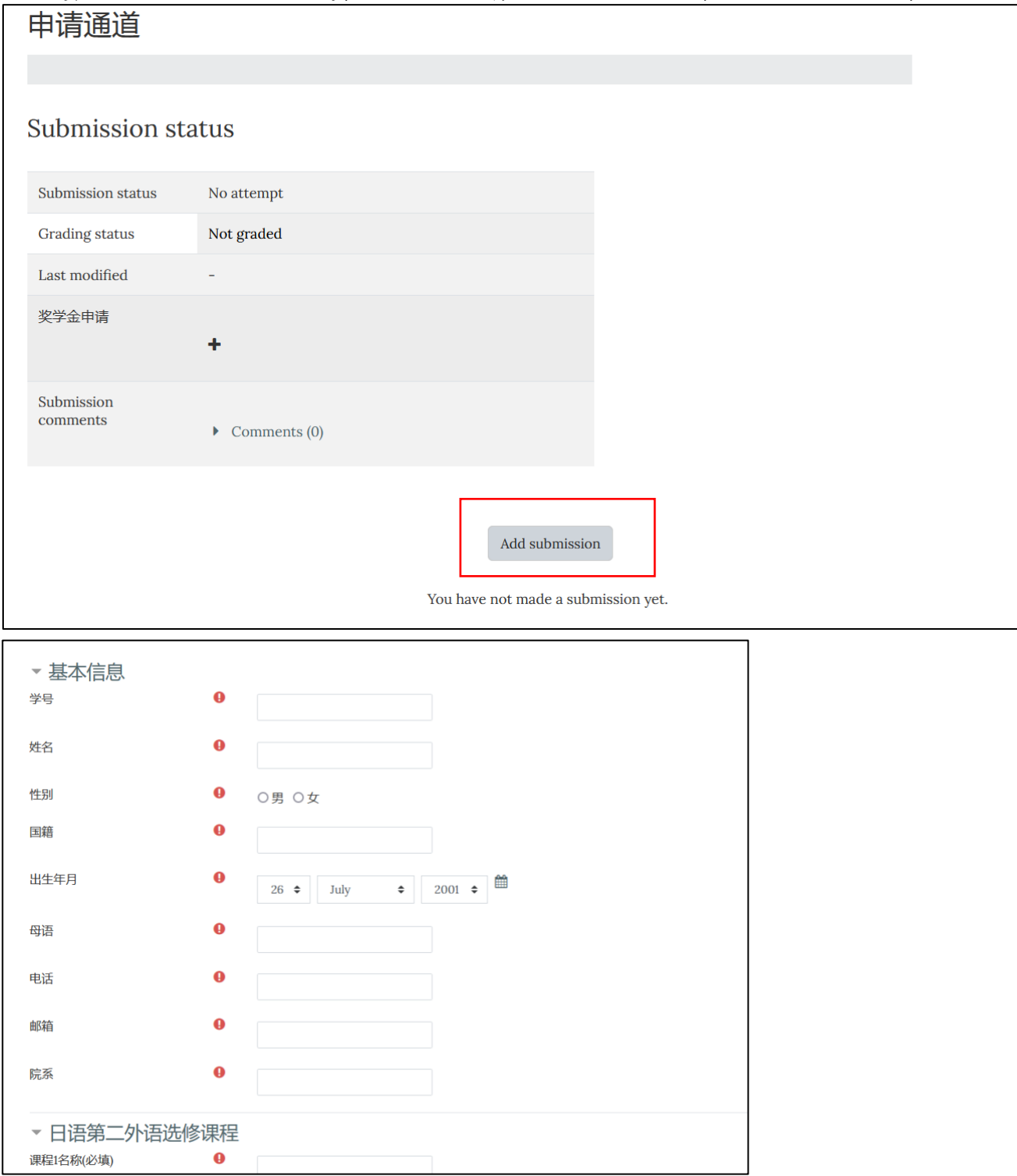

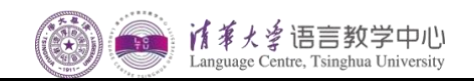

#### Q&A

Q1: 提交后、审批前如何修改自己提交的申请?

After I submit, how do I edit the submission before grading?

A1:进入"AEON Scholarship"栏目可以看到自己的提交状态,点击"Edit submission" 即可修改。修改完, 点"Save changes"。

You can find your submission status in the Section of "AEON Scholarship". Click "Edit submission" to edit your application and remember to click "Save changes" at last.

# 申请通道

## Submission status

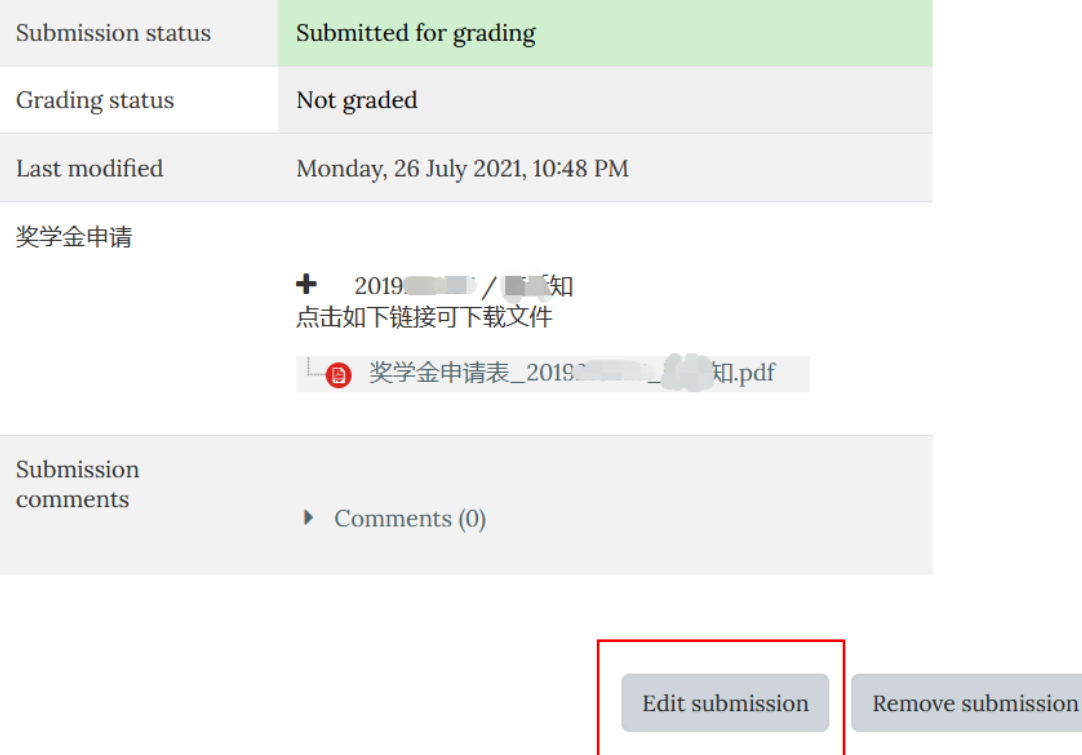